# **OPS CHAPTER 17 - DNA Data Entry in CIS & Report**

This document is intended to walk you through entering DNA information in CIS on offenders requiring buccal swabs as a result of HB2664. As of the date of this manual, not all the policy pieces around which offenders should or should not have the swab done has been decided. Because of that, programming currently includes all offenders in custody or under supervision with felony convictions on January 1, 2002, as well as those offenders convicted after January 1, 2002. This also includes any conspiracy or attempt to commit a felony, and selected misdemeanors as follows:

- Sex Abuse III
- Public Indecency
- Conspiracy/Attempted Rape III
- Conspiracy/Attempted Sodomy III
- Conspiracy/Attempted Sex Abuse II
- Conspiracy/Attempted Burglary II
- Conspiracy/Attempted Promoting Prostitution

Felony diversions and conditional discharges are excluded.

## **17.1 DNA FLAG**

A 'flag' has been added in CIS denoting those offenders who meet the above listed criteria for the DNA sample on the Offender Public Information screen, the Work With Offenses screen, and the Edit Offender Data screens.

Please note the flag is activated by the offense and/or status of the offender. This does not necessarily mean the sample has not been taken, but could mean the collection data has not been entered in CIS yet. Please check all available resources, i.e. jail, CCH to determine if the sample has been taken and submitted to Oregon State Police.

On the Offender Public Information screen, the flag is located on the upper right hand side of the screen, above the 'Field admission date'.

When programming determines an offender requires a DNA sample, but has not been entered, the flag will show 'DNA Collection Required'.

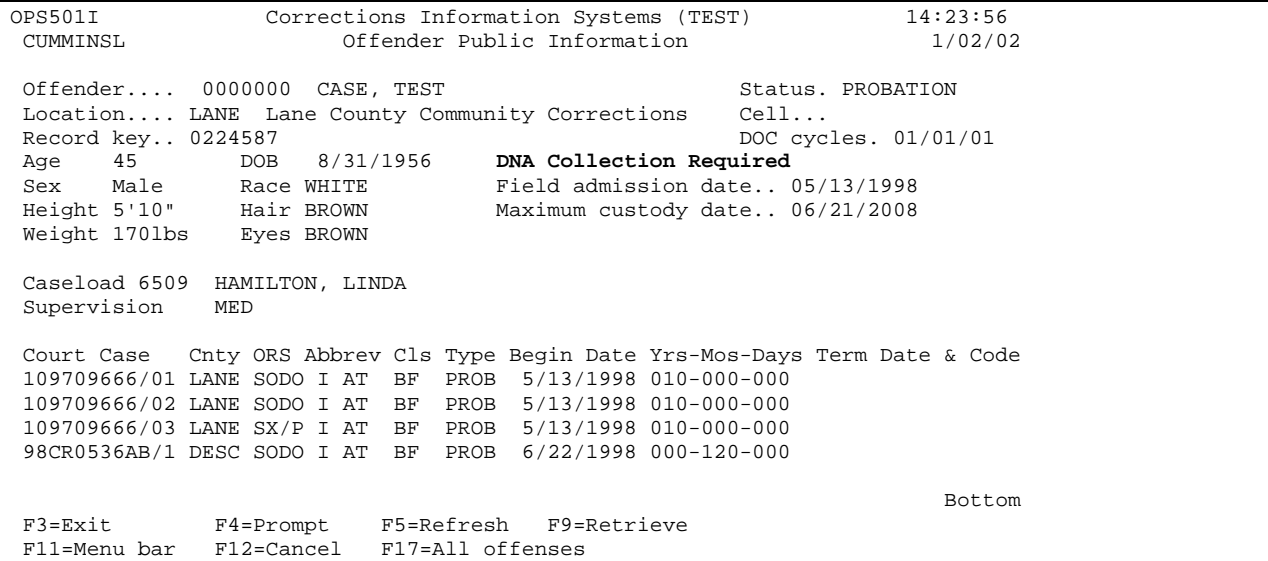

When collection data has been entered in CIS, the flag will show 'DNA Collected'.

OPS501I Corrections Information Systems (TEST)  $14:42:32$ <br>CIIMMINSI CINMINSI Offender Public Information 1/02/02 Offender Public Information Offender.... 00000000 CASE, TEST Status. POST PRISON Location.... LANE Lane County Community Corrections Cell...<br>Record key.. 0159150 Cell... Record key.. 0159150 <br>
Age 27 DOB 7/14/1974 **DNA Collected** DOC cycles. 01/06/01 Age 27 DOB 7/14/1974 **DNA Collected** Sex Male Race BLACK Field admission date.. 04/20/2000 Height 5'07" Hair BLACK Maximum custody date.. 12/21/2002 Weight 205lbs Eyes BROWN Caseload 6509 HAMILTON, LINDA Supervision MED Court Case Cnty ORS Abbrev Cls Type Begin Date Yrs-Mos-Days Term Date & Code 921237181 MULT ASSA I AF POST 9/30/1999 000-036-000 94C21100 MARI SUPP CONT CF POST 9/30/1999 000-024-000 Bottom Bottom and the set of the set of the set of the set of the set of the set of the set of the set of the set of the set of the set of the set of the set of the set of the set of the set of the set of the set of the se F3=Exit F4=Prompt F5=Refresh F9=Retrieve F12=Cancel F17=All offenses

When the offender's offense and status do not meet the requirements for DNA testing, the flag will show 'DNA Collection Not Required'. When the override feature is used, indicating an offender is not required to submit to buccal testing per Court order, the flag will also show 'DNA Collection Not Required'.

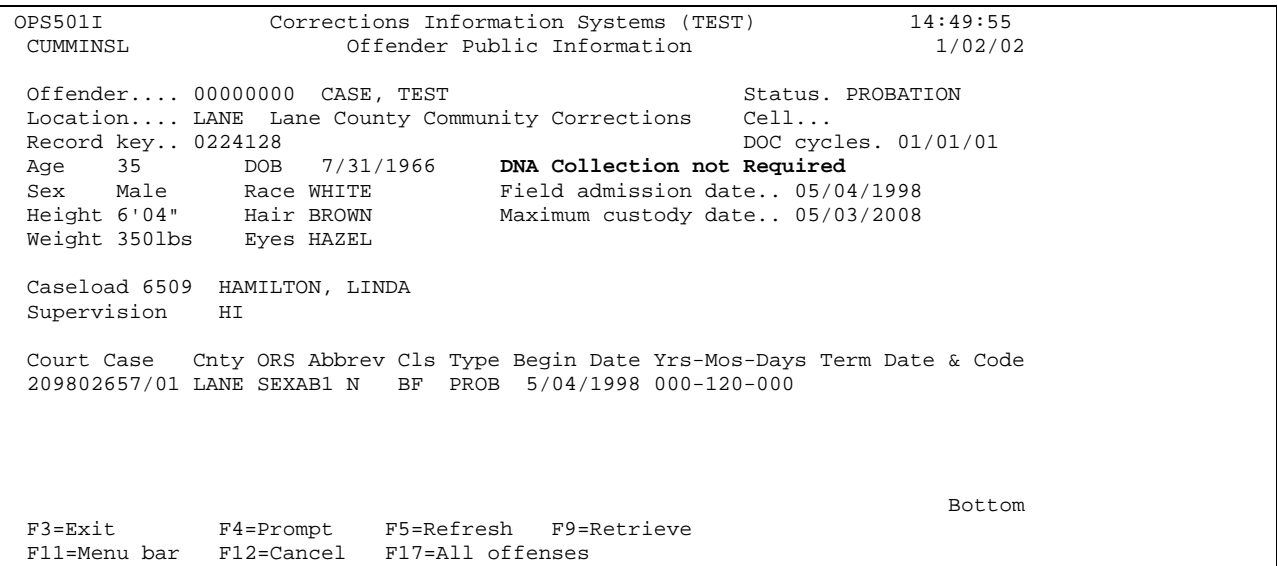

On the W/W Offenses screen, the flag is located in the upper left corner of the screen, directly below the 'Status' field. The flag works as noted above.

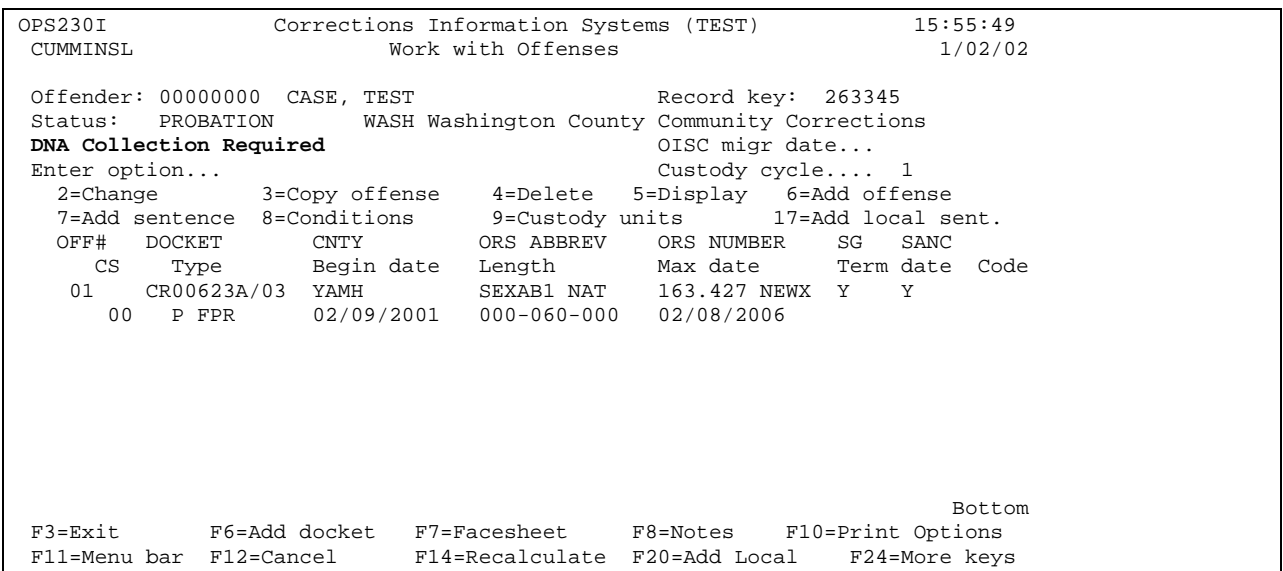

On the Edit Offender Data screen, the flag will be located directly above the Date/Time/Place fields. The flag also works as noted above.

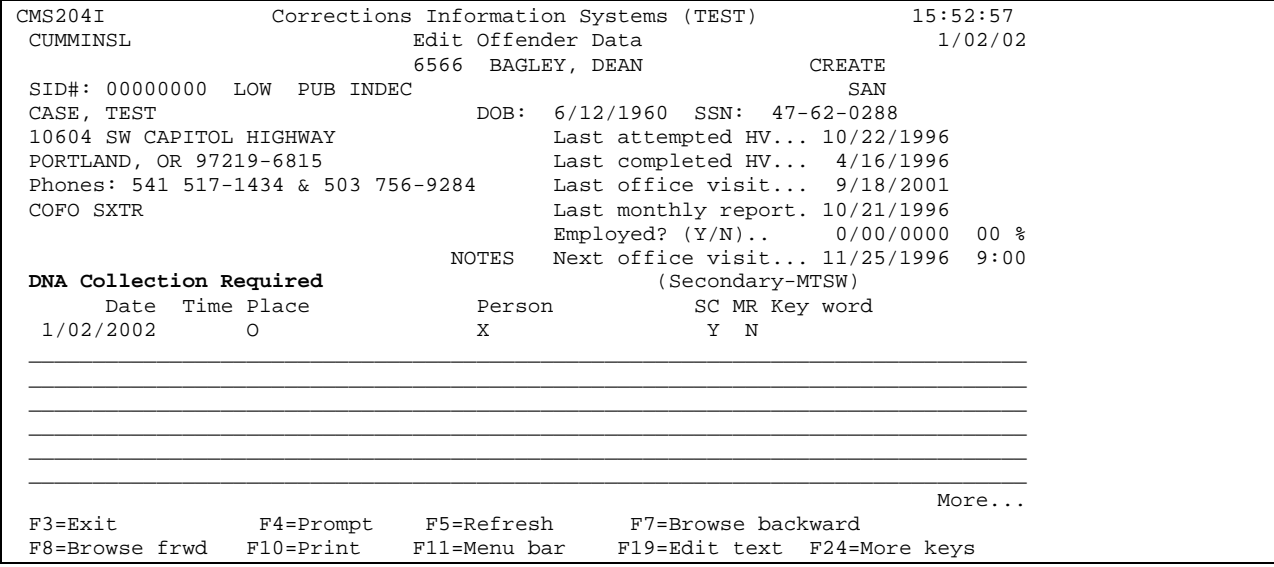

## **17.2 DNA COLLECTION ENTRY**

A new screen has been created for the entry of DNA collection data. It can be accessed through either the CCPPO or CCSUPPORT menus.

## **17.2.1 CCPPO Data Entry:**

At your Work With Offender Summary screen, you will notice a new column, located at the far right of the screen, entitled 'DNA'. It will either show REQ for required, or it will be blank. The blank can denote if it's not required, if it's required and the data has already been entered, or if the override feature was used.

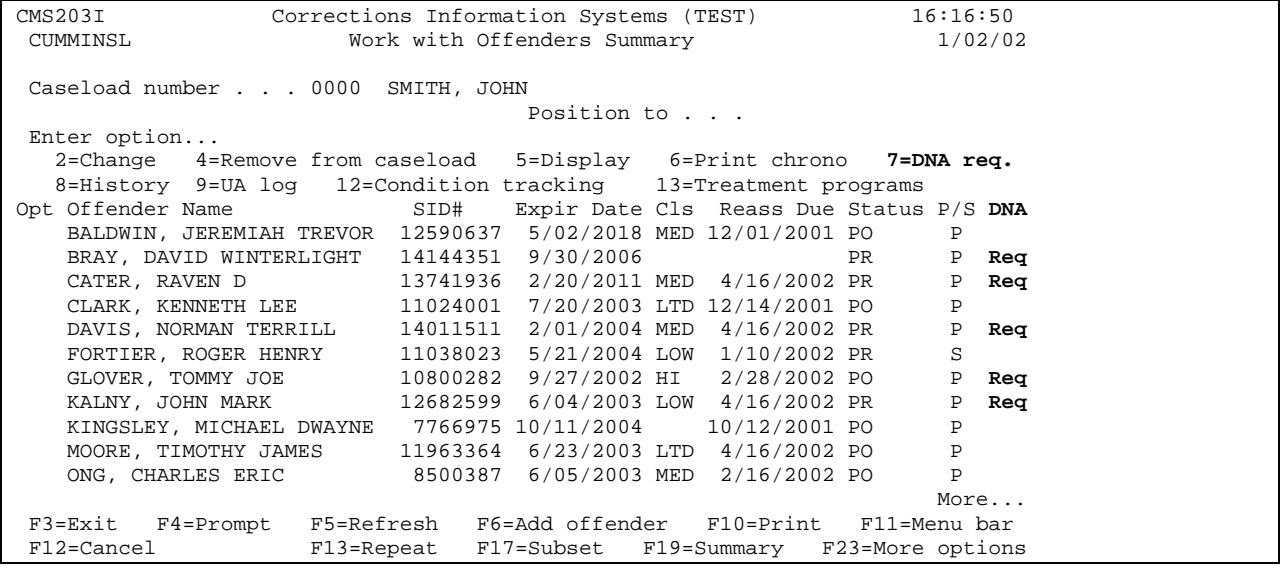

You now have a new option, #7=DNA req. Using this option will take you to the following screen:

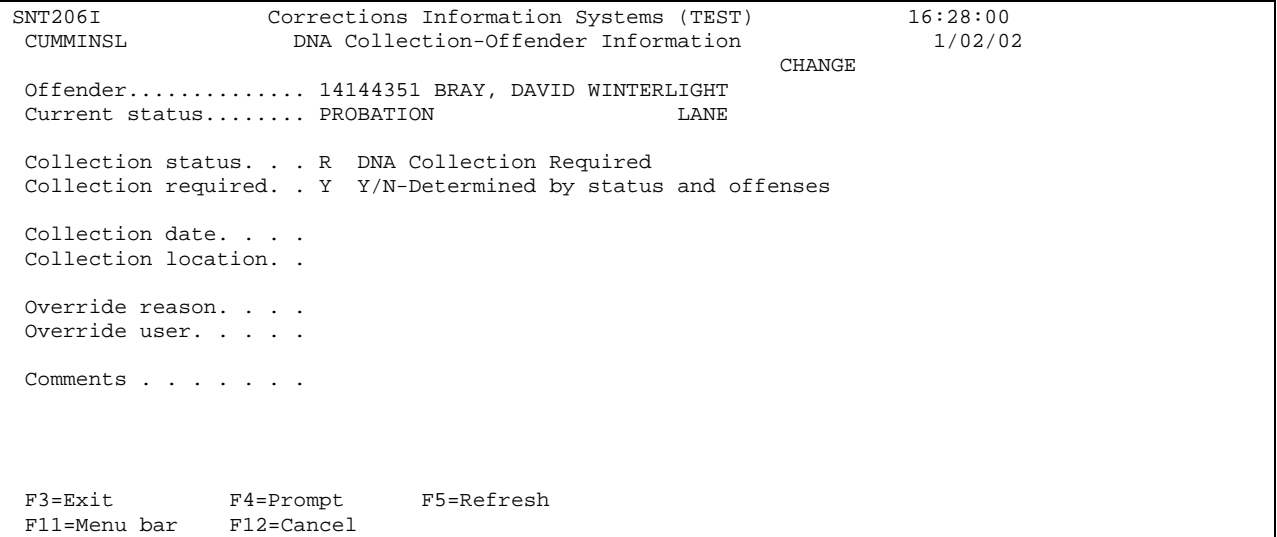

 Note the above example shows an offender who is required to submit a sample, but the actual collection data has not been entered yet. If the sample has been taken, position your cursor on the 'Collection date' field and enter the date taken. Tab to 'Collection location' field and use the F4 prompt for the appropriate location code. Currently, valid codes are as follows:

- CCH LEDS Criminal Case History
- COMM Community Corrections
- EXT External Source
- INST Institution
- JAIL County Jail

Make your selection and press enter to update the screen.

```
SNT206I Corrections Information Systems (TEST) 16:39:58 
 CUMMINSL DNA Collection-Offender Information 1/02/02 
CHANGE
 Offender.............. 14144351 BRAY, DAVID WINTERLIGHT 
Current status....... PROBATION LANE
 Collection status. . . C DNA Collected 
 Collection required. . Y Y/N-Determined by status and offenses 
 Collection date. . . . 1/01/2002 
 Collection location. . COMM Community Corrections 
 Override reason. . . . 
Override user. . . . .
 Comments . . . . . . . 
F3=Exit F4=Prompt F5=Refresh
 F11=Menu bar F12=Cancel 
 Record Changed.
```
Note that the Collection status has changed to 'C' for DNA Collected. Press enter again to return to your Offender Summary screen. The DNA column will now be blank for this offender.

If you have a Court order stating the offender is not to have a sample taken, leave the Collection date and location fields blank, and enter the 'Override' reason, or press F4 for valid codes. Currently we only have one override reason, COUR for Court Ordered. Pending further clarification, there may be other override reasons added. You may use the Comments field for explanations.

```
SNT206I Corrections Information Systems (TEST) 16:48:59<br>CUMMINSL DNA Collection-Offender Information 1/02/02
                    DNA Collection-Offender Information<br>CHANGE
CHANGE Offender.............. 14144351 BRAY, DAVID WINTERLIGHT 
Current status....... PROBATION LANE
 Collection status. . . N DNA Collection not Required 
 Collection required. . Y Y/N-Determined by status and offenses 
 Collection date. . . . 
 Collection location. . 
 Override reason. . . . COUR Court documentation required 
 Override user. . . . . CUMMINSL 
 Comments . . . . . . . Judge Smith withheld this offender from the DNA pool. 
 F3=Exit F4=Prompt F5=Refresh 
 F11=Menu bar F12=Cancel 
 Record Changed.
```
Notice that using the override feature changes the Collection status to 'N', for DNA Collection not Required, and automatically enters your UserID in the Override user field.

You may also access the DNA Collection Offender Information screen from within your Edit Offender Data screen on any offender, by using your menu bar (F11) and (4) for InfoWindows. Choose the DNA Collection Data option (Q), and follow the instructions above.

#### **17.2.2 CCSUPPORT Data Entry**

The DNA Collection Offender Information screen can be accessed from the following processes (if using the menu bar within the process, it is F11, 3, Q):

- Admission Process, immediately following the W/W Offenses screen.
- CC Court Orders Process, immediately following the W/W Offenses screen.
- CC Support Data Entry/Update, immediately following the W/W Offenses screen.
- MTDC Intake Process, immediately following the W/W Offenses screen.

Refer to the above examples in CCPPO Data Entry section for instructions on how to enter the data.

# **17.3 REPORT**

A report has been created, entitled DNA Sample Collection Report. This is accessible as option #23 DNA Report from the Total Office Report menu (CCRPTSTO), the More CC Reports menu (CCRPTS), and the Management Statistics menu (CCREPORTSM).

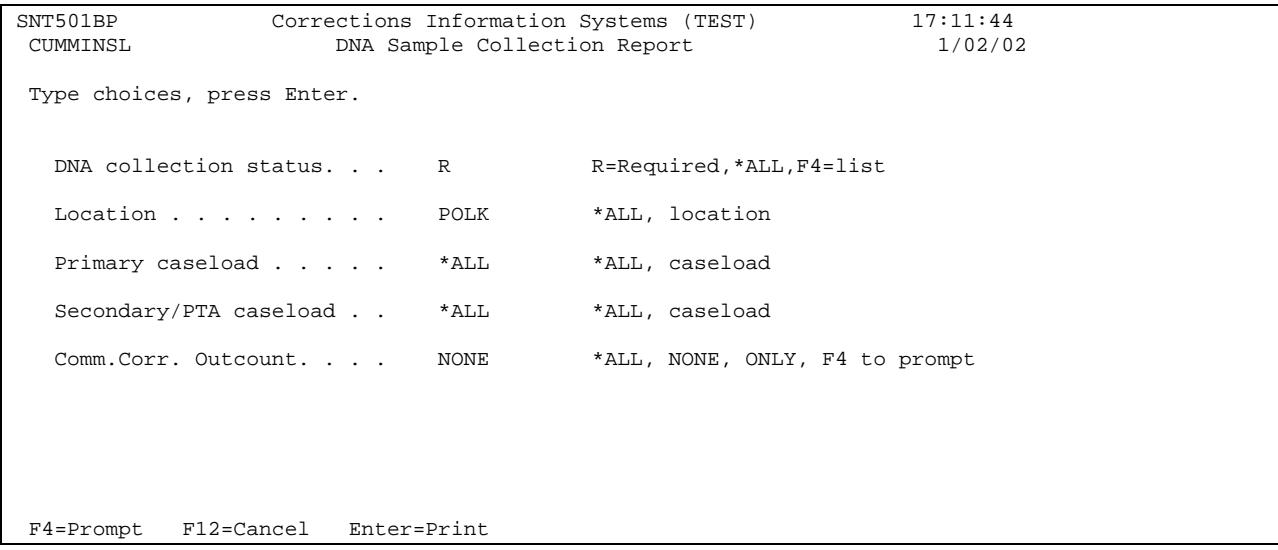

The default is 'R' in the DNA collection status field for those who still require a sample to be taken, or the collection data has not yet been entered. Use the F4 prompt for additional valid codes. Currently, these are:

- C DNA Collected
- N DNA Collection not Required
- R DNA Collection Required

Choosing \*ALL provides a list of all the above, with the collection status, and collection date if status is 'Collected'.

Location automatically defaults to your location, however, please note that choosing \*ALL here will run a report for the entire State. Please use this option only if absolutely necessary as it will create quite a drain on system resources.

Outcount Reason field has been included so you can determine which offenders not on the active caseload require collection, have been collected, or are not required to be collected. This may come in handy when policy is clarified for Compact Offenders, as well as other offenders not readily available for DNA collection. The default is NONE, however you may subset for  $*ALL = all$  outcounts,  $ONLY = only$  outcounts (no active cases will display), or use F4 prompt for specific outcount valid codes.

# **17.4 CHECKING DNA IN LEDS/ENTRY INTO CIS**

Step 1 – Go to WebLEDS, from your main menu, type 'RR' in the 'Go To Mask' box, press enter to bring up the 'Criminal Records Inquiry – RAP Sheet' screen; or if you have it on your favorite list, you can click on 'RR'. This will take you to the 'Criminal Records Inquiry – RAP Sheet' screen.

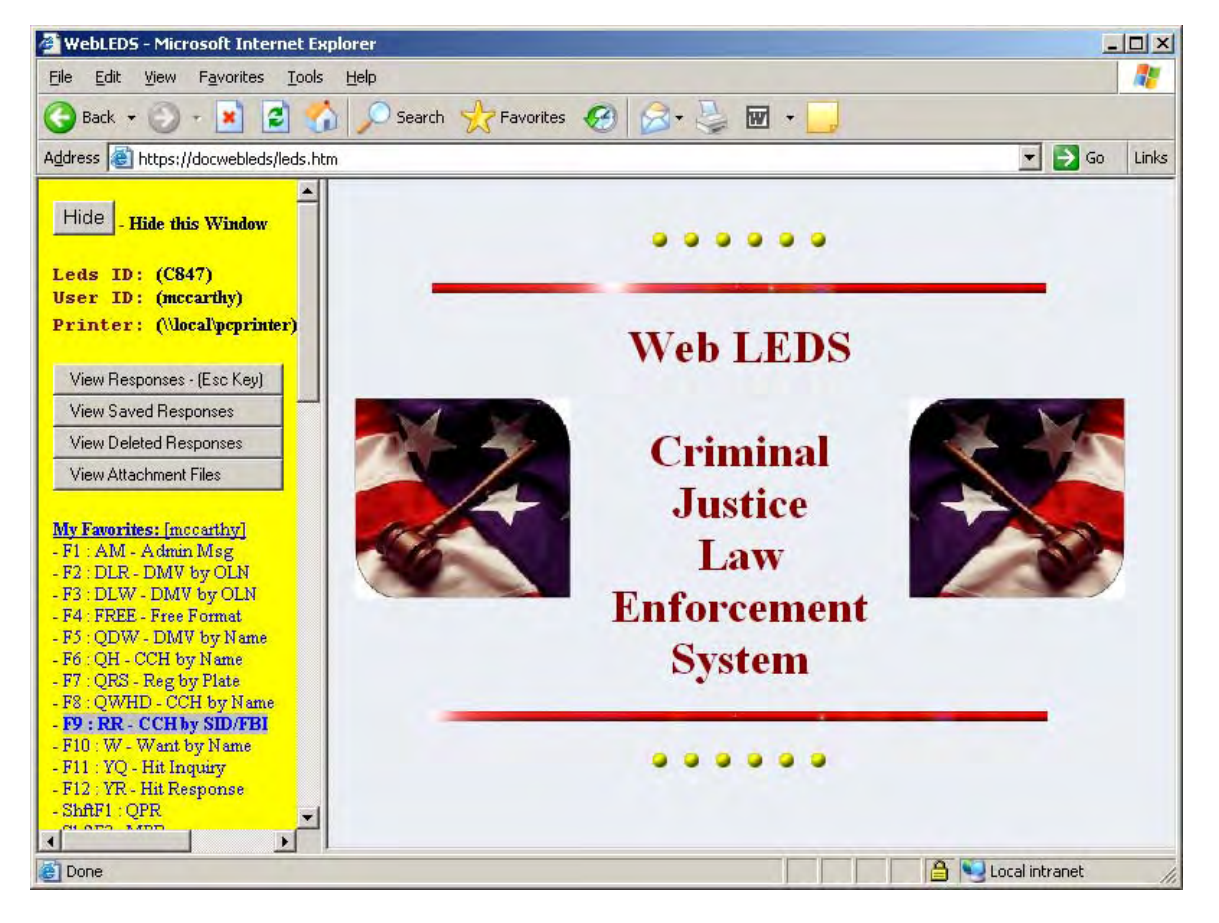

Step 2 - On the 'Criminal Records Inquiry – RAP Sheet' screen, fill in the below fields.

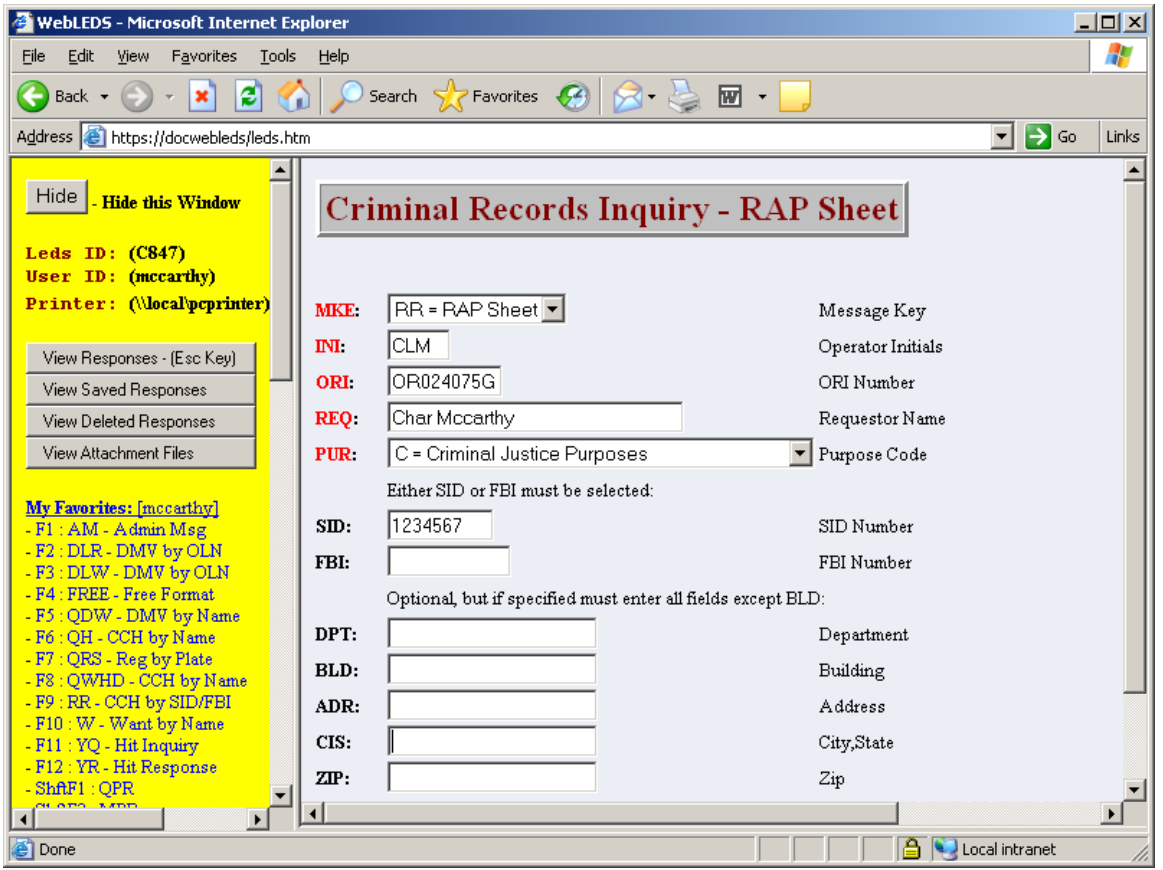

MKE: Auto fills with RR=RAP sheet

INI: Enter your initials

ORI: Enter agency ORI number if it didn't auto fill

REQ: Enter name of requester

PUR: Auto fills with C=Criminal Justice Purposes

- SID: Enter Offender's SID # **or**
- FBI: Enter Offender's FBI #

The below fields are optional, but if filled in, all fields must be entered except BLD:

DPT: Enter agency name BLD: Enter building number if applicable ADR: Enter agency address CIS: Enter agency city, state ZIP: Enter agency zip code

Press 'Submit' button to send to LEDS.

Step 3 – If your profile is set to display, click on 'Review Responses' to view your response. The response will indicate if a blood draw was taken.

Step 4 – If LEDS indicates DNA collected then go to the Admission Process by typing a 3 on the selection line and pressing enter. This will take you to the 'Community Corrections Admission' screen, enter offender's SID # in the 'Offender' field, press enter. You can either press F11-3-Q to get to the 'DNA Collection – Offender Information' screen or you can press enter until you reach that screen.

SNT206I Corrections Information Systems 8:59:32<br>MCCARTHY DNA Collection-Offender Information 8/25/05 DNA Collection-Offender Information **CHANGE CHANGE**  Offender.............. 8489708 NORTH, ROBERT WAYNE Current status........ Inmate Collection status. . . C DNA Collected Collection required. . Y Y/N-Determined by status and offenses Collection date. . . . 1/20/1994 Collection location. . INST Institution Override reason. . . . Override user. . . . . Comments . . . . . . . F3=Exit F4=Prompt F5=Refresh F11=Menu bar F12=Cancel

Step 5 – Tab down to 'Collection Date' field, enter today's date. Tab down to 'Collection Location' and type in CCH or F4=Prompt to display locations, press enter.

## **Repeat above steps for each offender.**

Official Profile interaction open training Manual